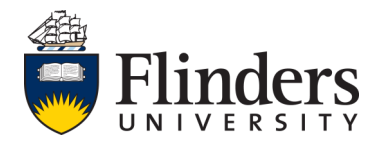

# **Flinders University Webinars**

# Step by step guide—How to join a scheduled meeting

## **Thank you for registering to join a Flinders University Webinar**

### **To Join a webinar**

- To begin, please click on the link in the email you were sent to join the webinar. Not sent a link? Please contact us on 08 8201 5322 or email success@flinders.edu.au
- Approximately 5 minutes before the webinar is scheduled to begin, type in the name you wish for presenters/participants to see in the allocated box, and your email address. (see below image)

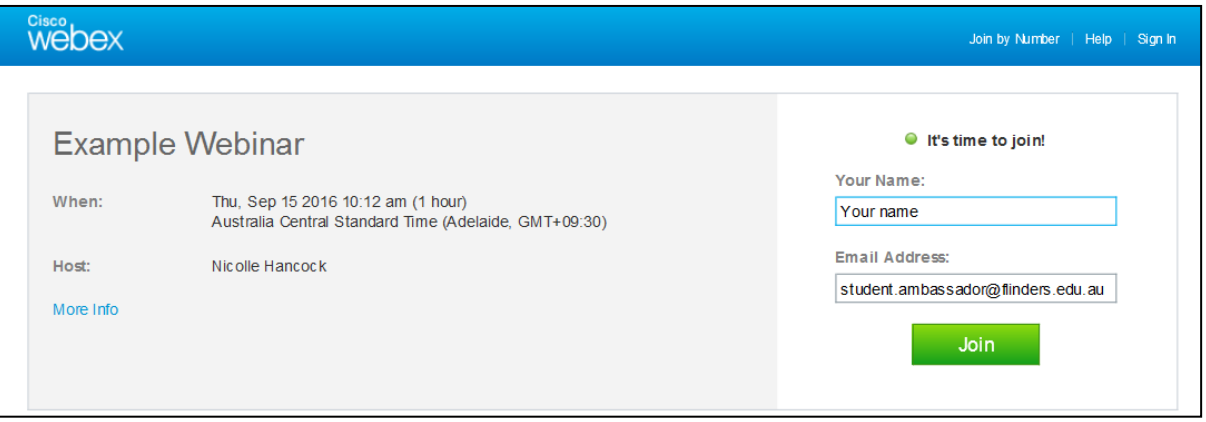

## **To connect to audio**

Upon joining, if you are prompted to choose your audio connection please click *Call Using Computer*

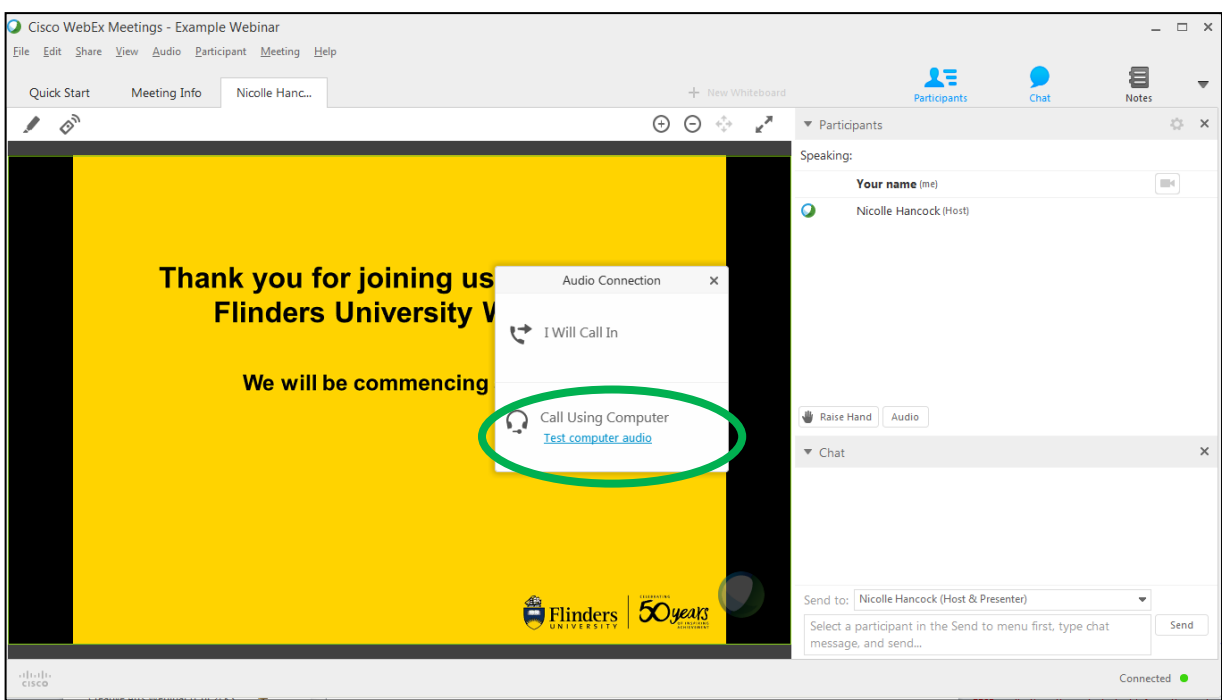

#### **If no audio prompt comes up**

- Click the tab *Quick Start*
- Click *Audio Connection,* then *Call Using Computer*

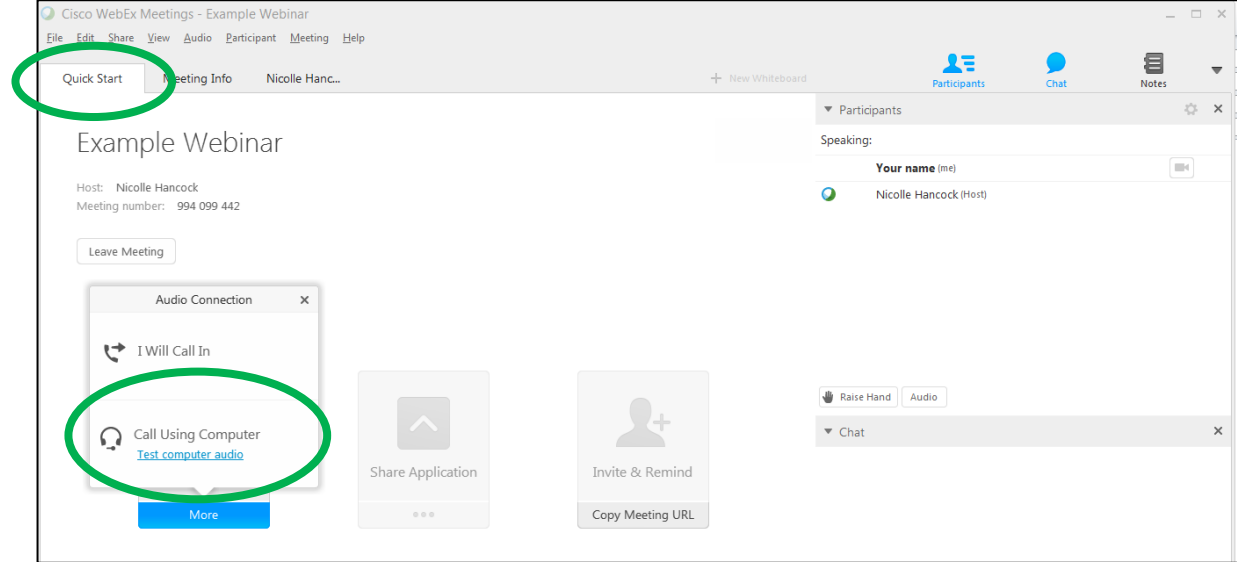

#### **1) To return to the presentation**

Click on the third tab which states the hosts name. In the example below it's Nicolle Hanc...

## **2) To view the live video of the presenter/host (if applicable)**

- Click on the *Participants* drop down
- This will also show a list of all other participants in the webinar

## **3) To ask the presenter/host a question (live)**

- Click on the *Chat* drop down
- Ensure the *Send to:* option says *Everyone.*  This will help eliminate the same question being asked multiple times

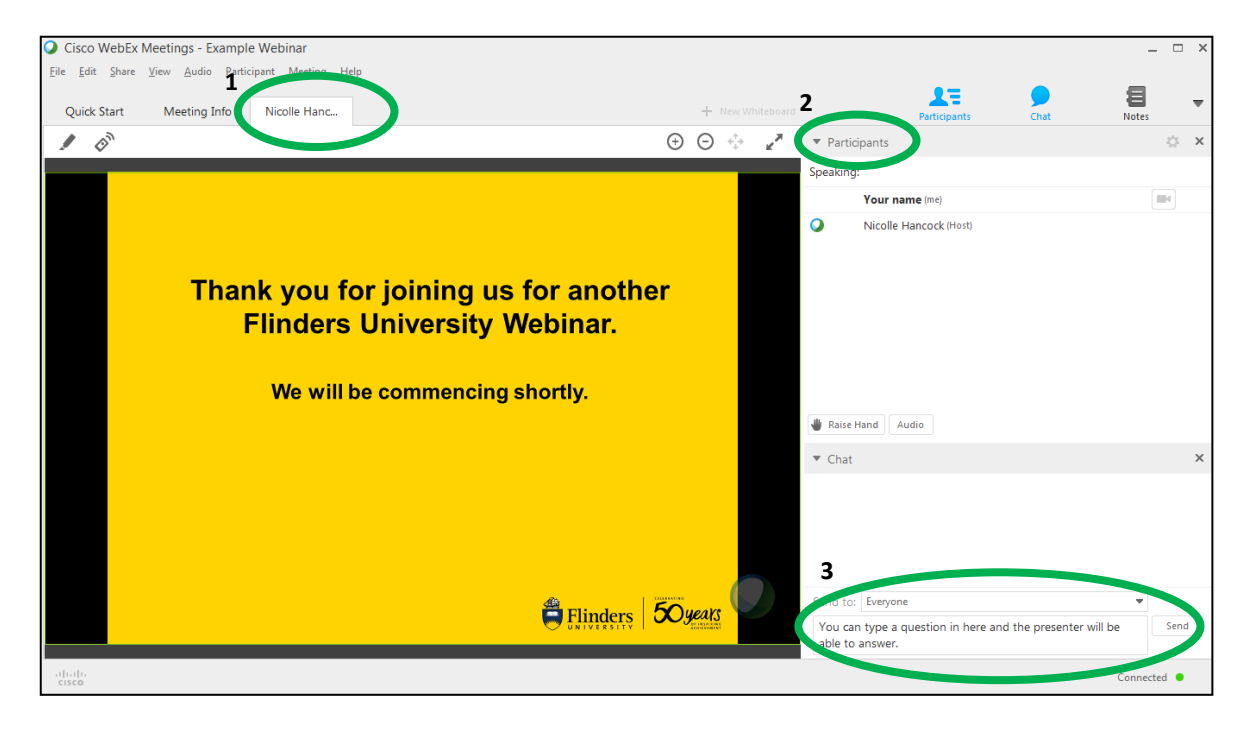

#### **For live webinar assistance**

Please call 08 8201 5322 or email success@flinders.edu.au